## Hvordan finne saksdokumenter

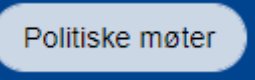

På kommunens nettside (grong.kommune.no) kan du velge knappen **Politiske møter**. Hvis du vil se saksdokumenter til et møte, velger du blant de datoene som er markert med en runding. Klikk deretter på feltet med uthevet dato.

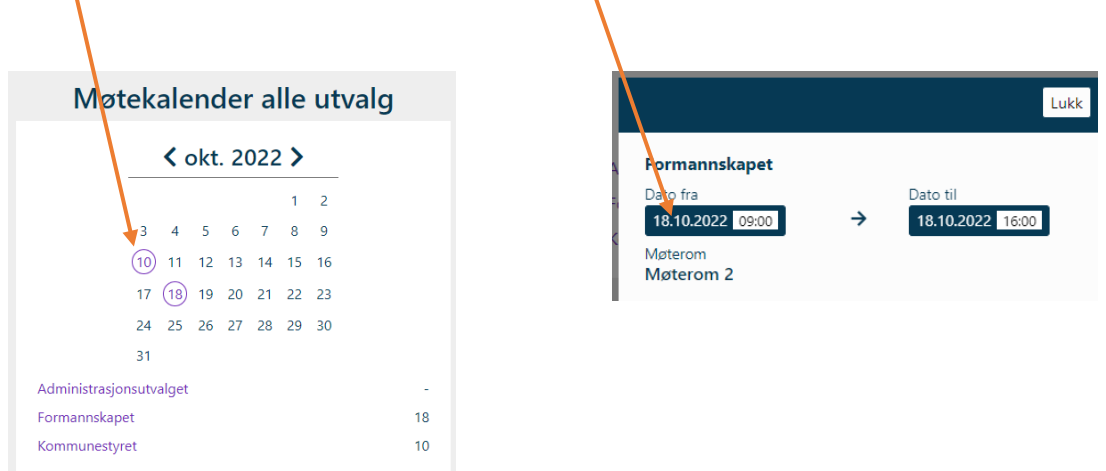

Når du har valgt en dato, åpnes en oversikt over møtedokumentene. For å se hele innkallingen og alle saker, velg **Møteinnkalling**. En .pdf-fil lastes ned på din enhet.

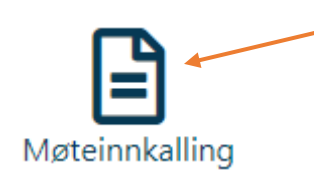

Nedover siden kan du velge å gå inn på enkeltsaker.